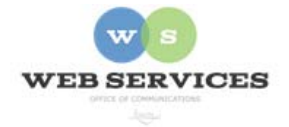

**MCPS Web Publishing System (Tron) Training** 

*Working with Content – Basics of News Lists* 

# **Basics of News Lists**

#### *In this document:*

- A. Creating a news item
- B. Editing a news item
- C. Deleting a news item
- D. Setting start and end dates for news items

### **A. How do I create a news item?**

1 To add a news item, hover your cursor over the  $dot \bullet$  in the upper lefthand corner of your announcements/news section. Then click on the Add New HTML Content text.

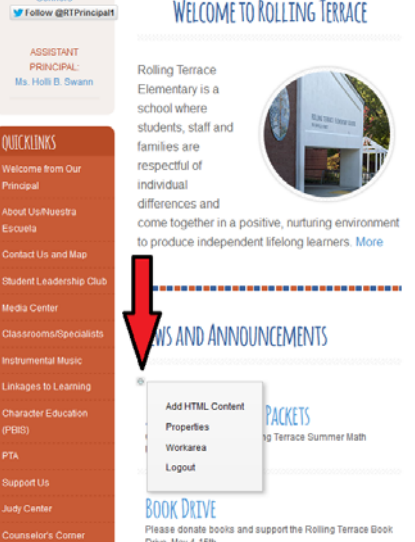

2. The *content work area* will appear.

Each news item is essentially a content block. However, the titles and summaries of these content blocks are displayed on your home page.

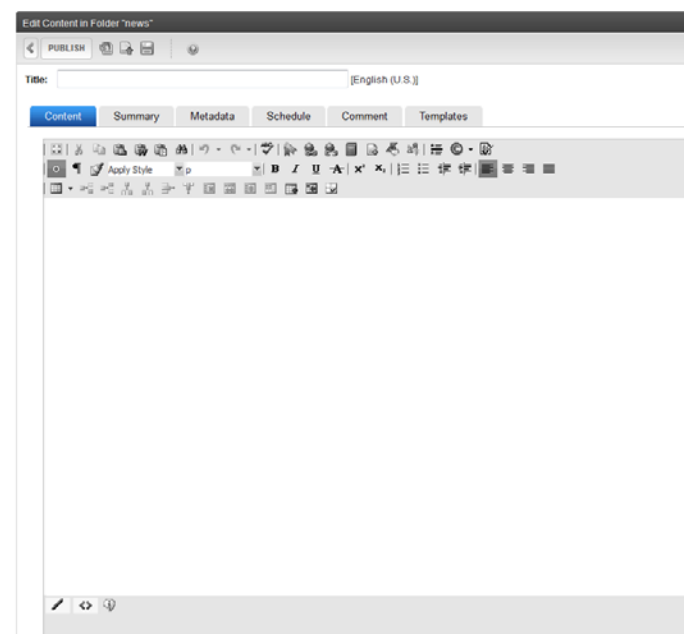

3. First, type in a title.

*Important*: The title will become the link in the newslist on your home page.

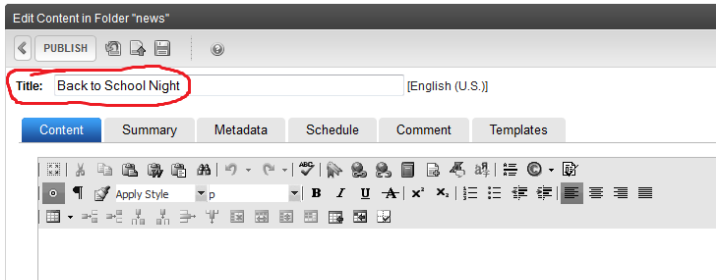

[English (U.S.)]

4. Next, click the "Summary" tab. Type in a summary.

Edit Content in Folder "news" < PUBLISH © Q B

Title: Back to School Night

 $\odot$ 

*Important*: The summary will become the blurb in the newslist on your home page.

5. Next, click the "Content" tab and add your content.

You can add text, images, and links as you would any other content block.

*Important*: If you leave the content blank, your news item will link to a blank page.

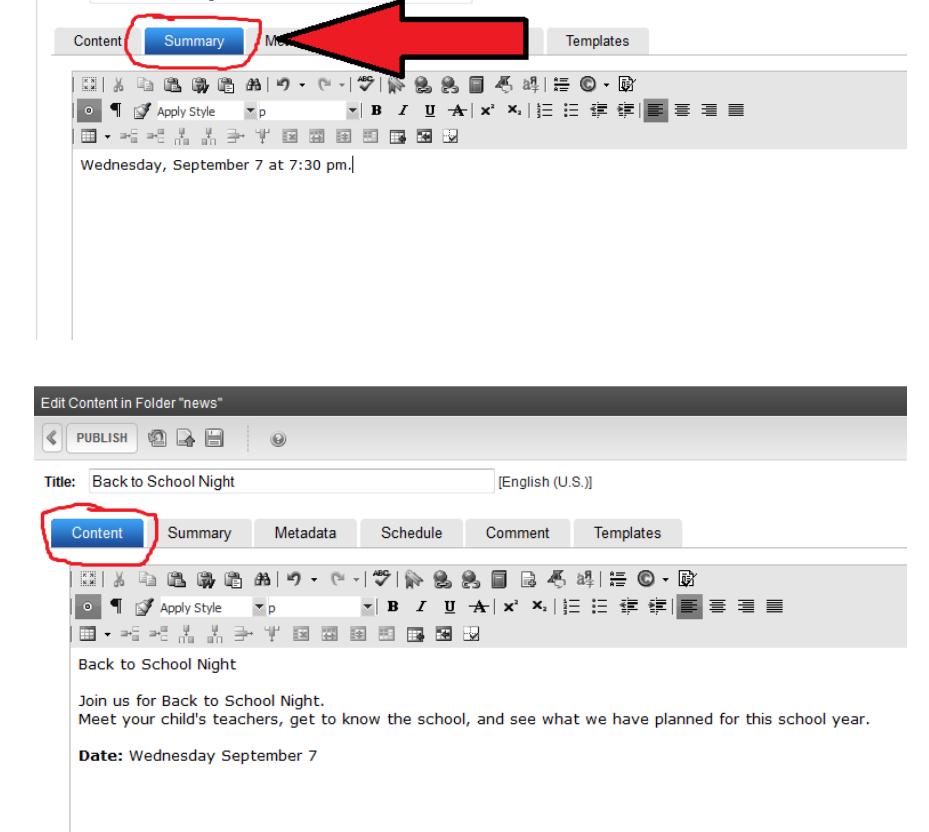

6. To save your change and publish it to your web page, click the publish text as described in *How to Edit a Web Page*.

7. The title and summary of the news item is on your school's home page.

The title links to the news item content.

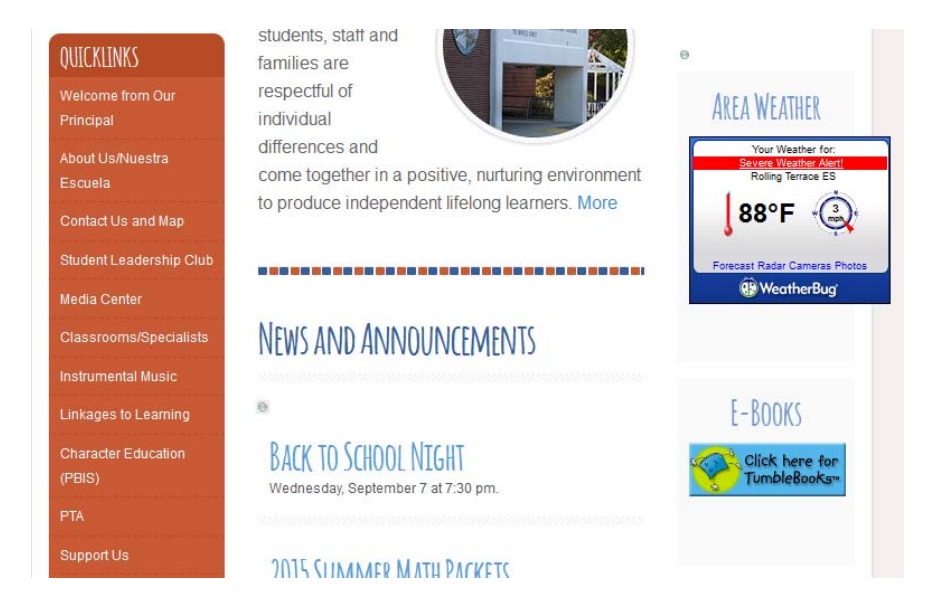

### **B. How do I edit a news item?**

1. To edit a news item, click on the title (link) of the news item.

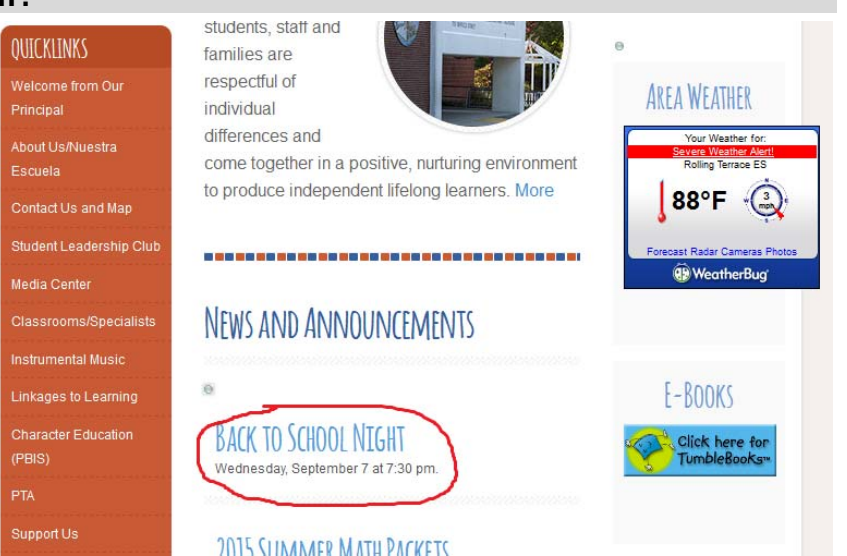

2. Once on the news item's page, hover over the  $\blacksquare$  in the upper left-hand corner of the content area, and click on the edit text.

**NEWS AND EVENTS ONICKLINKS** Welcome from Our Principal  $\frac{\Theta}{\Theta}$ Edit In Context About Us/Nuestra Escuela Edit **ext** .lo **View History** Contact Us and Map  $M\varepsilon$ get to know the school, and see what we have planned for Delete sd Student Leadership Club Properties Media Center Workarea Da Logout ther<sub>7</sub> Classrooms/Specialists **Instrumental Music** Linkages to Learning **Character Education** (PRIS)

3. The *content work area* for that news item will open.

Follow the steps in *How to Edit a Web Page* to edit and publish your changes.

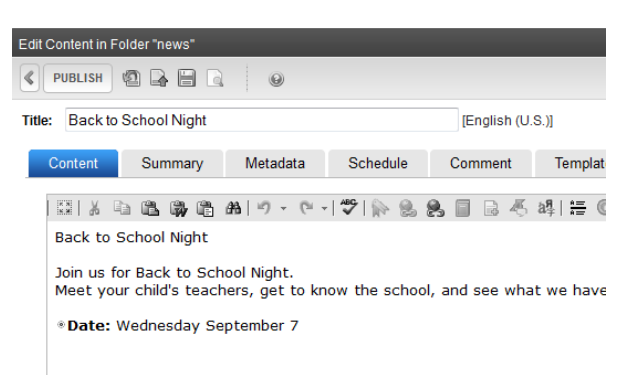

### **C. How do I delete a news item?**

1. To delete a news item, click on the title (link) of the news item

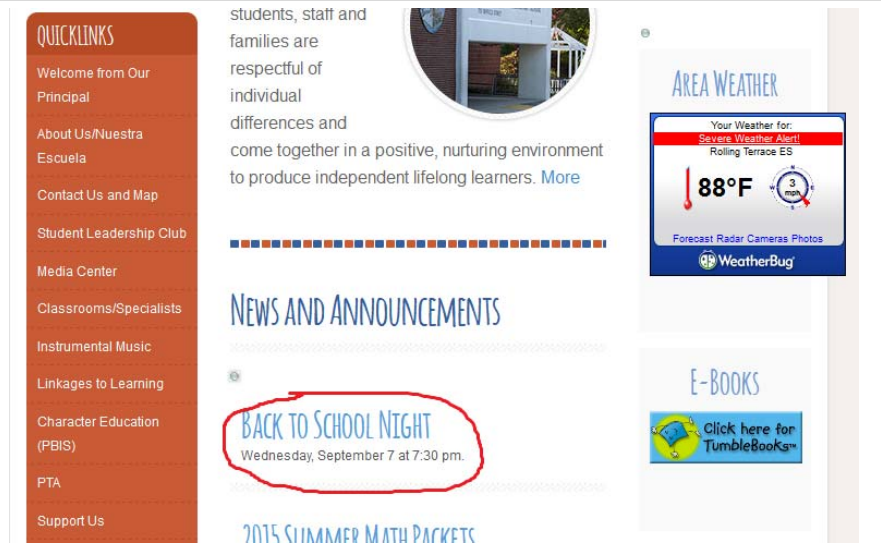

2. Once on the news item's page, hover over the  $\blacksquare$  in the upper lefthand corner of the

Tron Training Materials: Working with Content – Basics of News Lists Page 4 of 6 2015

content area, and click on the delete text.

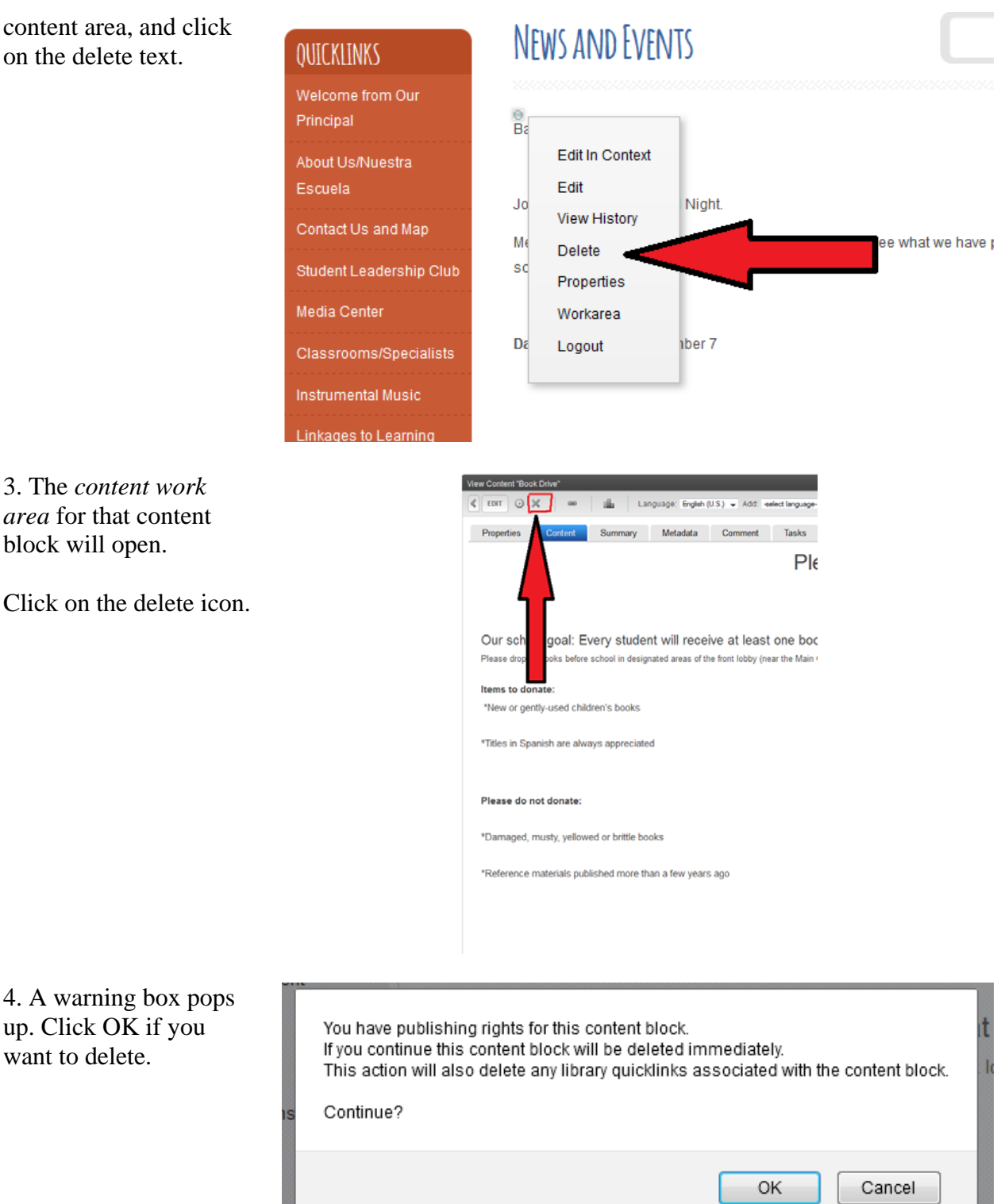

5. Your news item is now deleted from Tron. The news page is blank. If you return to your home page, the news item is not longer displayed

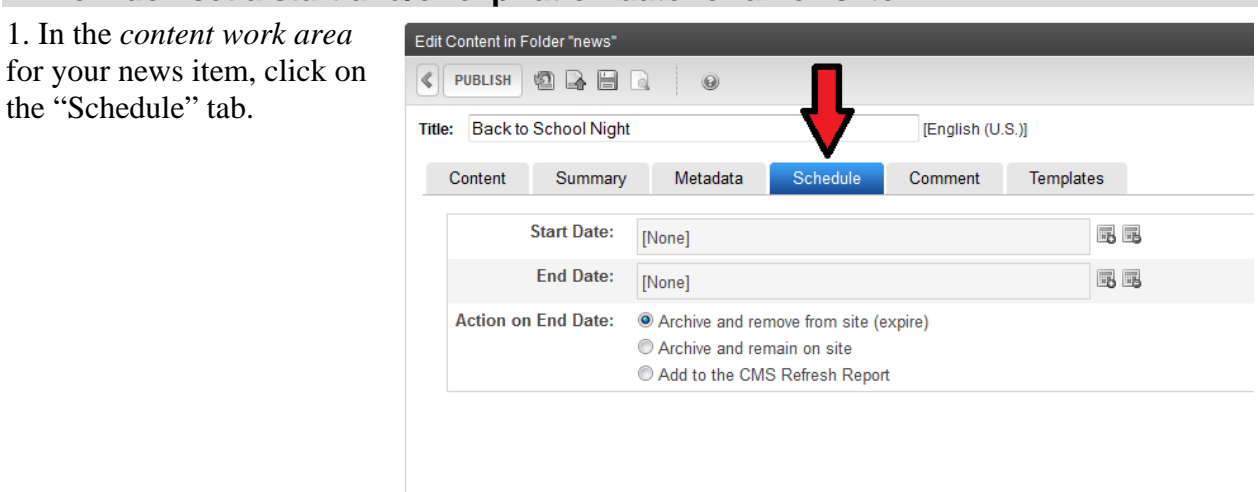

# **D. How do I set a start and/or expiration date for a news item?**

2. Select a start and/or end date. Important, you must select "archive and remove from site (expire)" for the news item to no longer appear in your newslist after the end date.

3. Click the publish text.

*Note*: If you have scheduled a news item to appear in the future, it will not appear on your home page until the time and date you specified. You can preview it by following the steps in the *How to Edit a Web Page* document.